# Complete Dynamics

Browser Edition

for Windows

*Version 24.13*

# **About this manual**

### **Is this the right manual for you?**

The *Complete Dynamics* documentation is available in a large number of variants.

We have different manuals for different program configurations.

- Program edition: Browser, Practitioner, or Master.
- Computer type: Apple OS-X, Windows, iPad, iPhone, Android.
- Various international languages.

The right manual is adapted exactly to your situation.

If you think you are not reading the perfect manual, please go to our website *www.completedynamics.com*, section *Documentation*, and download your manual there.

# **Welcome**

Welcome to *Complete Dynamics* - Browser Edition.

The *Complete Dynamics* software program offers you the ultimate experience in computer based reading and studying of the*Complete Repertory*. Amongst homeopathic professionals, the *Complete Repertory* is renowned worldwide for its completeness, accuracy and coverage of original sources.

The software is available for Apple macOS ®, Microsoft Windows ®, Linux ®, Apple iOS ®, Android ®.

With the *Browser Edition*, you will be able to read and study the entire *Complete Repertory*, free of charge.

These pages are meant to help you find your way around the program. We suggest you start with the section *Getting started*, which will give you an overview of the possibilities.

We sincerely hope that *Complete Dynamics* will enrich your homeopathic life, whether you are a professional practitioner, student, teacher or researcher.

The *Complete Dynamics* development team.

# **Getting started**

#### **Intuitive design**

Complete Dynamics is designed to be used intuitively, by those who have a professional background in homeopathy. Some features of the program can be used much more effectively if you learn a few tricks. This is particulary true for using the *Jump to* field, and the *Find* field. Just read the help sections on those subjects to learn about their powerful possibilities. It's worth a few minutes of your time...

#### **Using the mouse**

Your computer mouse or track pad can be used to quickly achieve common tasks or call up information.

When the mouse cursor changes its shape into a small hand  $\mathbb{Q}$ , clicking will perform some action on the item the cursor is on. For example: clicking on a reference will instantly jump to the rubric referred to.

In some situations, double clicking can be used to obtain detailed information about the item clicked on. For example: double clicking on a remedy abbreviation in the book will bring up a dialog with detailed information.

The scroll wheel is used to quickly move between the rubrics of the book. If your mouse or track pad supports horizontal scrolling, this feature is used for quickly flipping through the book pages.

#### **Using the keyboard**

The keyboard can be used to quickly access most common features, highly reducing the need to switch between using mouse and keyboard.

You can use the keyboard to quickly navigate through the book, or access menu options via keyboard shortcuts. If you open the menu, you will see the keyboard shortcuts displayed alongside the menu options. For an overview of the keyboard shortcuts, see *Keyboard shortcuts*.

#### **Popup menus**

In many situations, popup menus provide quick access to functions. Just right-click and the menu opens (Mac: ctrl-Click). Example:

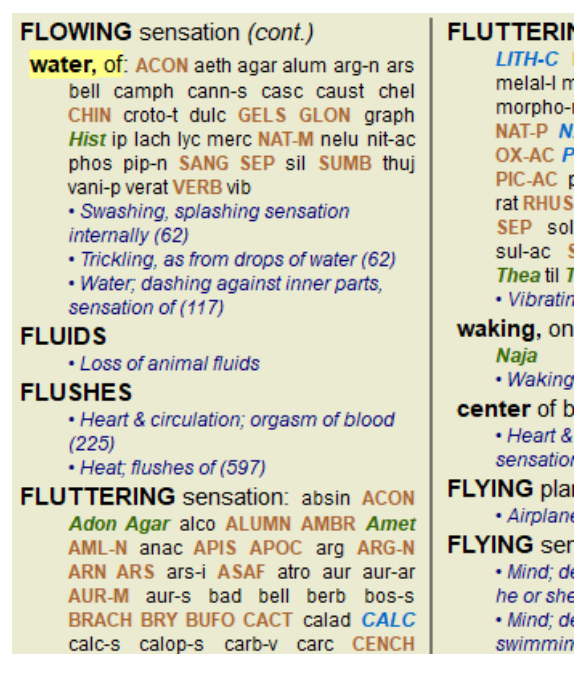

#### **Index tabs**

The main modules of *Complete Dynamics* are accessible through so called index tabs. You activate the module by clicking on the tab, selecting it from the menu (*View* option), or with a keyboard shortcut. In the *Browser edition* these are *Index*, *Book* and *Find*.

The *Book* module shows the repertory. You can read it like a printed book, but also view it in a more condensed form. See help section *Book module* for details.

The *Find* module offers powerful functionality for finding rubrics and remedies in the book. See help section *Find module* for details.

The *Index* module provides quick access to the book's chapters, using both a textual and a graphical representation. See help section *Index module* for details.

At the top of the screen, a button bar provides quick access to commonly used functions.

General View Navigate Book Case Analysis Help Buy

Click on a button to activate the function, move the mouse over it to get a short description of what it does.

### **License**

#### **How to buy a license**

To buy one of our commercial licenses, you can go directly to our webshop via the menu options:

- for a license for the *Practioner Edition*. (Menu option *Help / Buy license*).

- for a translated version of the *Complete Repertory*. (Menu option *Help / Buy translation of Complete Repertory*).

Payments can be made securely and easy with *PayPal*, using you credit card or via bank transfers (options vary per country). After ordering, you license information and your invoice will be sent to you by email.

#### **Licenses and pricing**

Commercial licenses of *Complete Dynamics* can be purchased on a subscription basis. You can subscribe for a short period, like a month, or for longer periods. The longer the period you purchase, the more attractive the price is.

Your subscription includes:

- **Unlimited use of** *Complete Dynamics* on a single computer. You use a computer at home as well as at your practice, or you have an extra laptop? No problem, it's included in the price. (see section *Additional licenses* below).
- **Free upgrades** of the software. We continuously add new features. No extra costs, it's included in the price.
- **Free upgrades** of the *Complete Repertory*. Whenever a new release of *Complete Repertory* is available, you are the first to get it with no additional costs.
- **Free technical support**. We believe that software should be without problems. This means that our technical support is beyond what you have experienced with other companies. We listen to you and really solve your problems. In no time, at no costs. Note however that our support does not include support for your operating system, like Windows. We support our software, but let Microsoft support its own. Sorry about that.

### **What Edition do I need?**

It depends on your needs whether you need the free *Browser Edition*, or the paid *Practitioner Edition* or *Master Edition*.

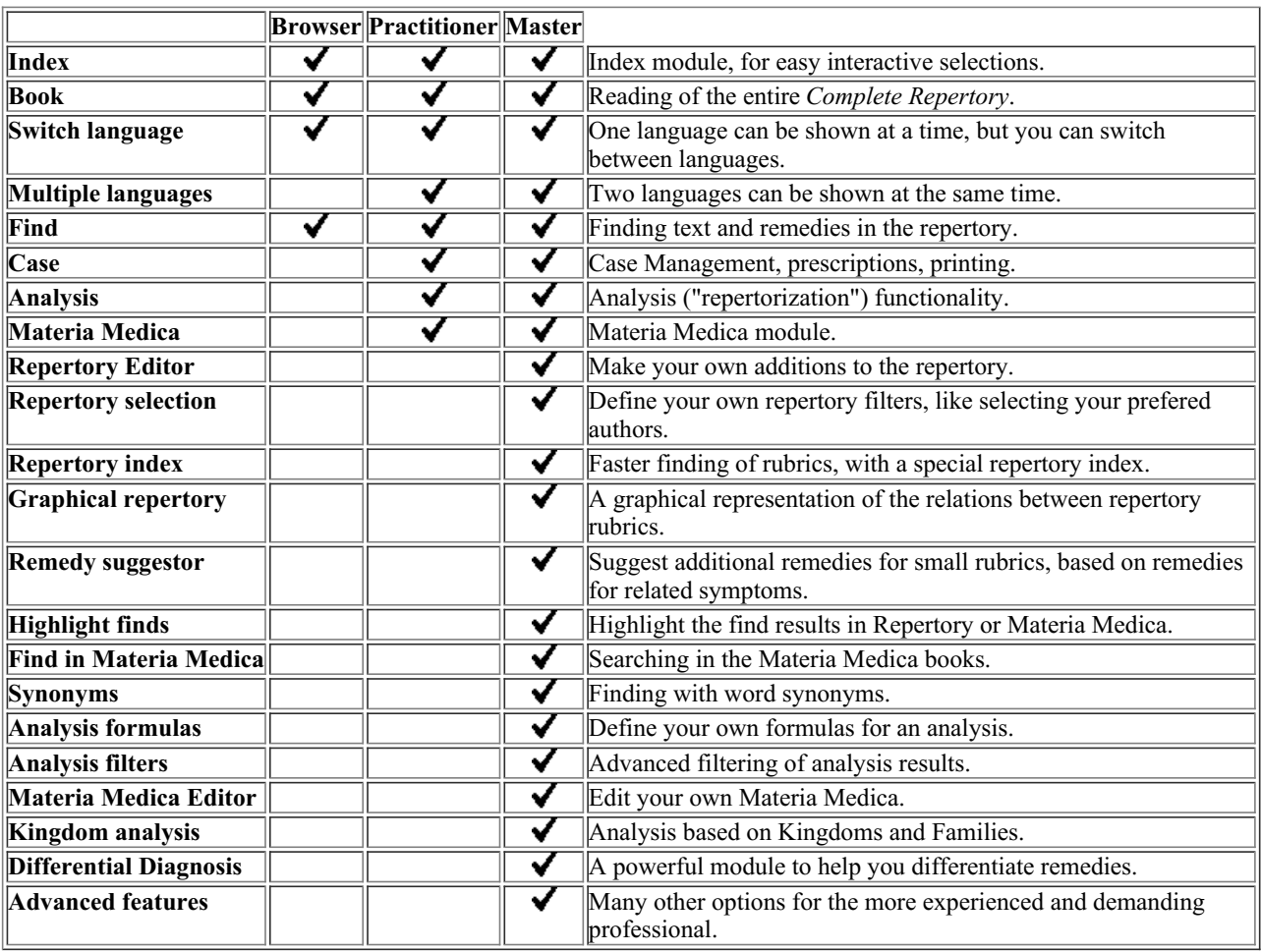

#### **Prices**

For license prices, please visit our website *www.completedynamics.com*, section *Pricing*.

#### **Additional licenses**

You are entitled to use *Complete Dynamics* on more that one computer that you own.

After purchasing a license, we can send you additional licenses for your other computer(s). For this we need the License Numbers of your other computer(s). You can find the License Number in the *Menu / Help / User and license* dialog on the other computer(s). Just send us the extra License Number(s) and we will send you the additional license information by email. You can contact us via the menu, with *Menu / Help / General Feedback*.

Certain restrictions apply. You are entitled to use your license on:

- a computer in your practice,

- a computer at home,

- a laptop.

If your situation is different, contact us and we will provide you with a solution.

Your license is personal, and can only be used by yourself, your personnel, or family members working for you.

### **Index module**

#### **Opening the Index module**

Go to the Index module by clicking on the *Index* tab. (Menu option *View / Index*, *ctrl-I*).

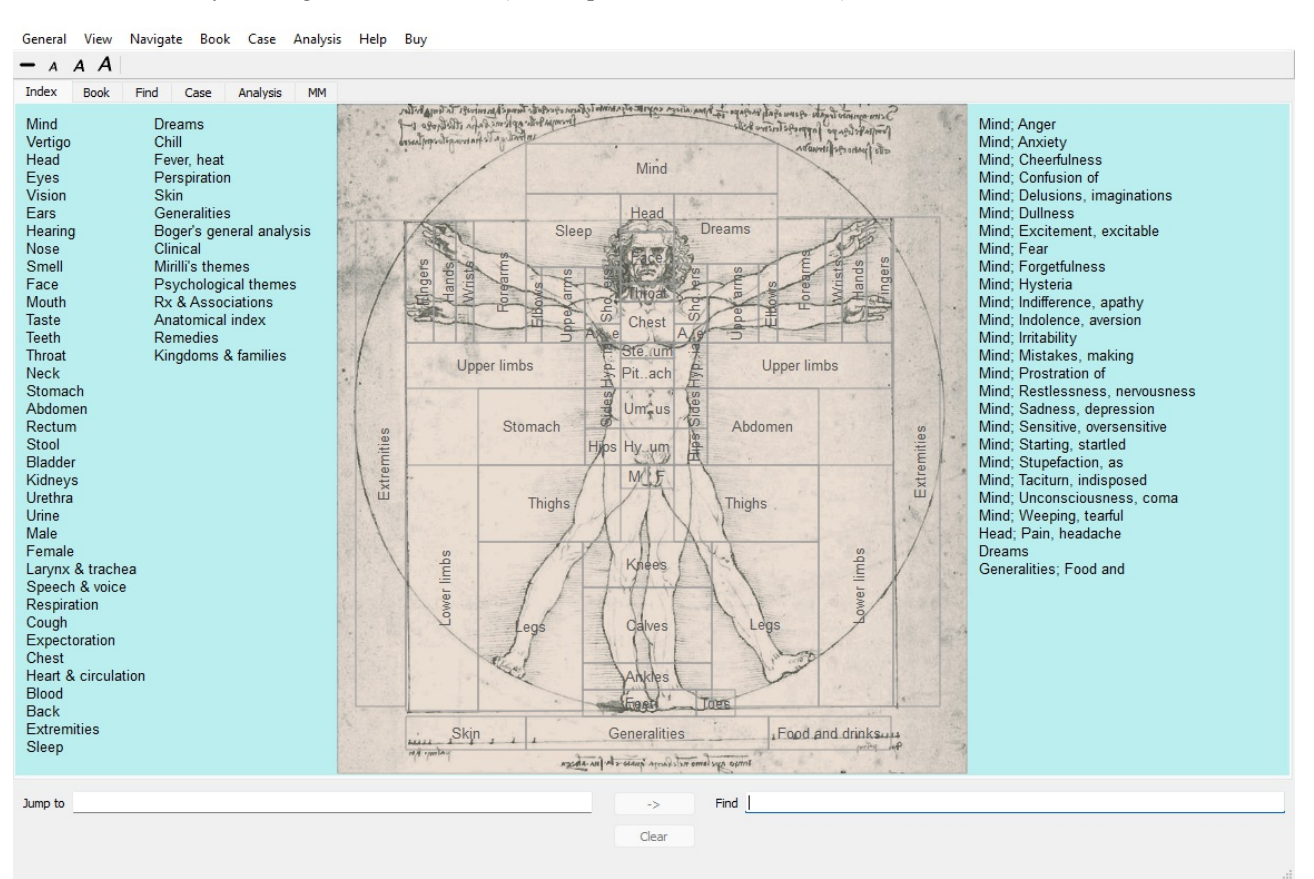

#### **Using the Index module**

The index module provides quick access to the repertory's contents.

It is divided into three areas:

- the left side is an index of the repertory chapters,
- the middle part is a graphical index,
- the right side is a quick index of commonly used rubrics.

Move the mouse over the text or images. Where a selection can be made, the cursor changes into a hand  $\mathbb{R}$ . Just click on an item to perform the action.

#### **Using multiple repertories**

In case you have a license for additional repertories, the index into the repertoy chapters will also show the name of the repertory.

Complete Repertory (...)

When you click on the name of the repertory, it will select the next repertory and show you its chapters. It also has a popup menu, in which your can select one of the available repertories.

### **Book module**

#### **Opening the Book module**

Go to the Book module by clicking on the *Book* tab. (Menu option *View / Book*, *ctrl-B*). In the following example, the book is opened at the rubric *Mind; Anxiety; flushes of heat, with*.

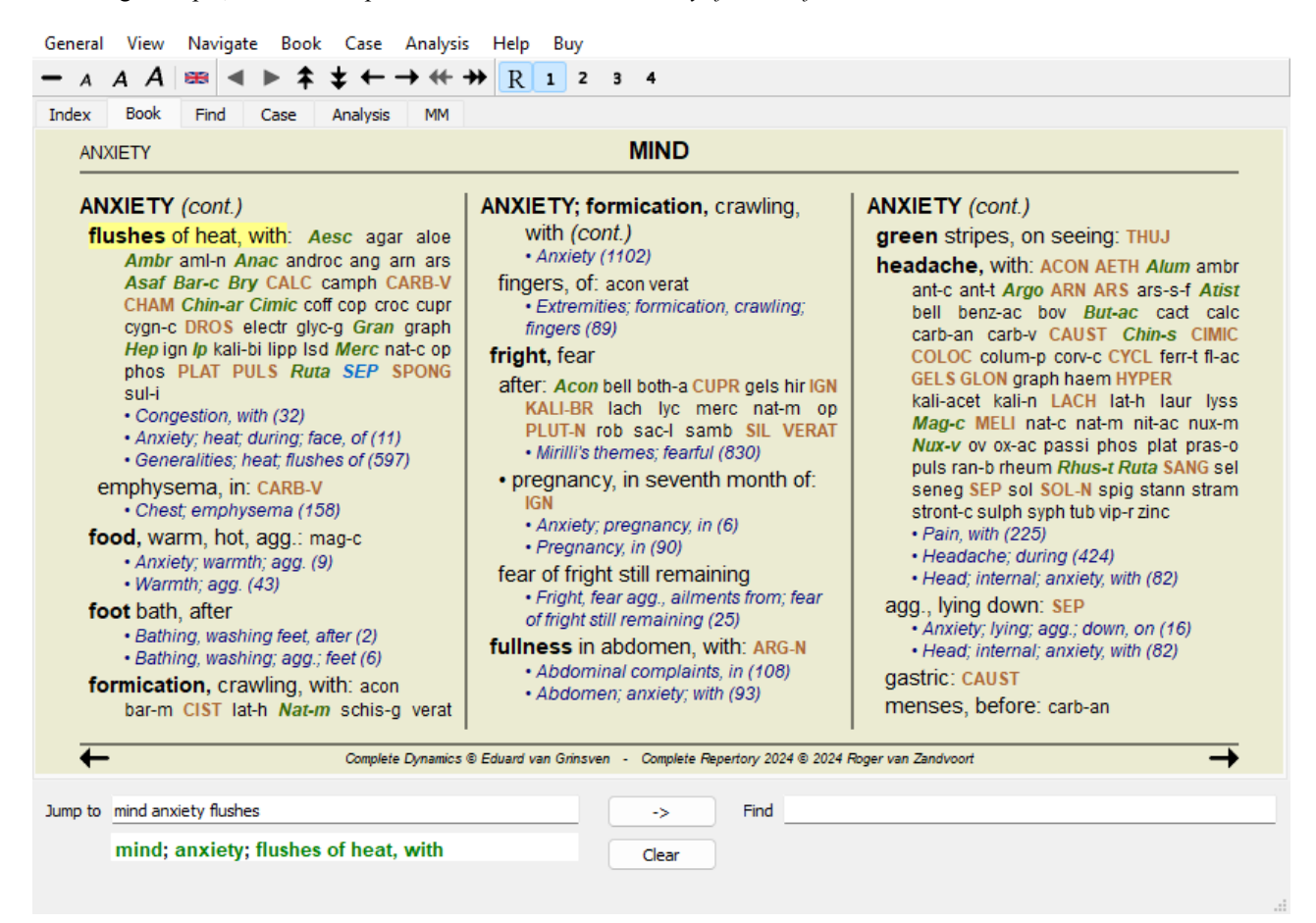

The book layout automatically is automatically adjusted when you resize the window. When you make the window larger, the book will be displayed in an esthetic double page layout:  $- A A A \n\cong 4 \triangleright 2 \n\downarrow 3 \n\leftrightarrow 4 \n\rightarrow 4 \n\rightarrow 1$ 

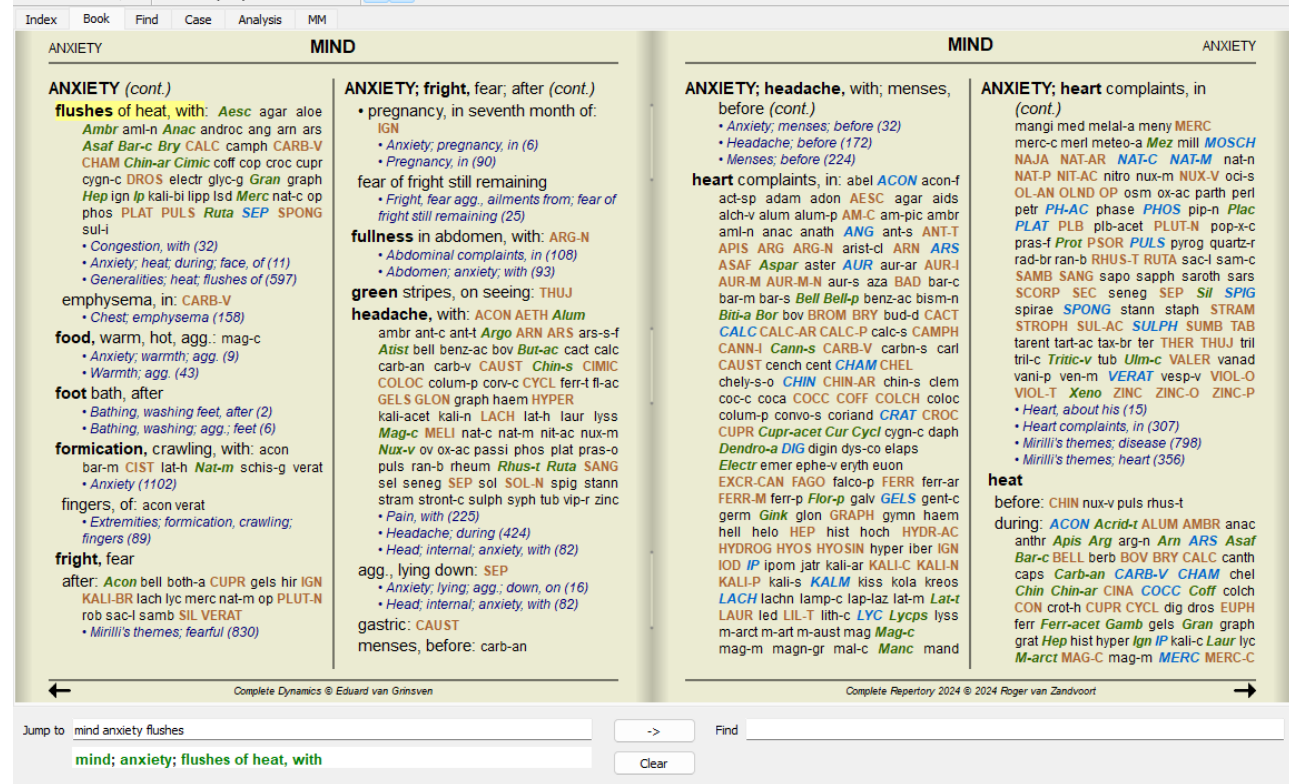

#### **Remedies and References**

A rubric shows its text, followed by Remedies and References.

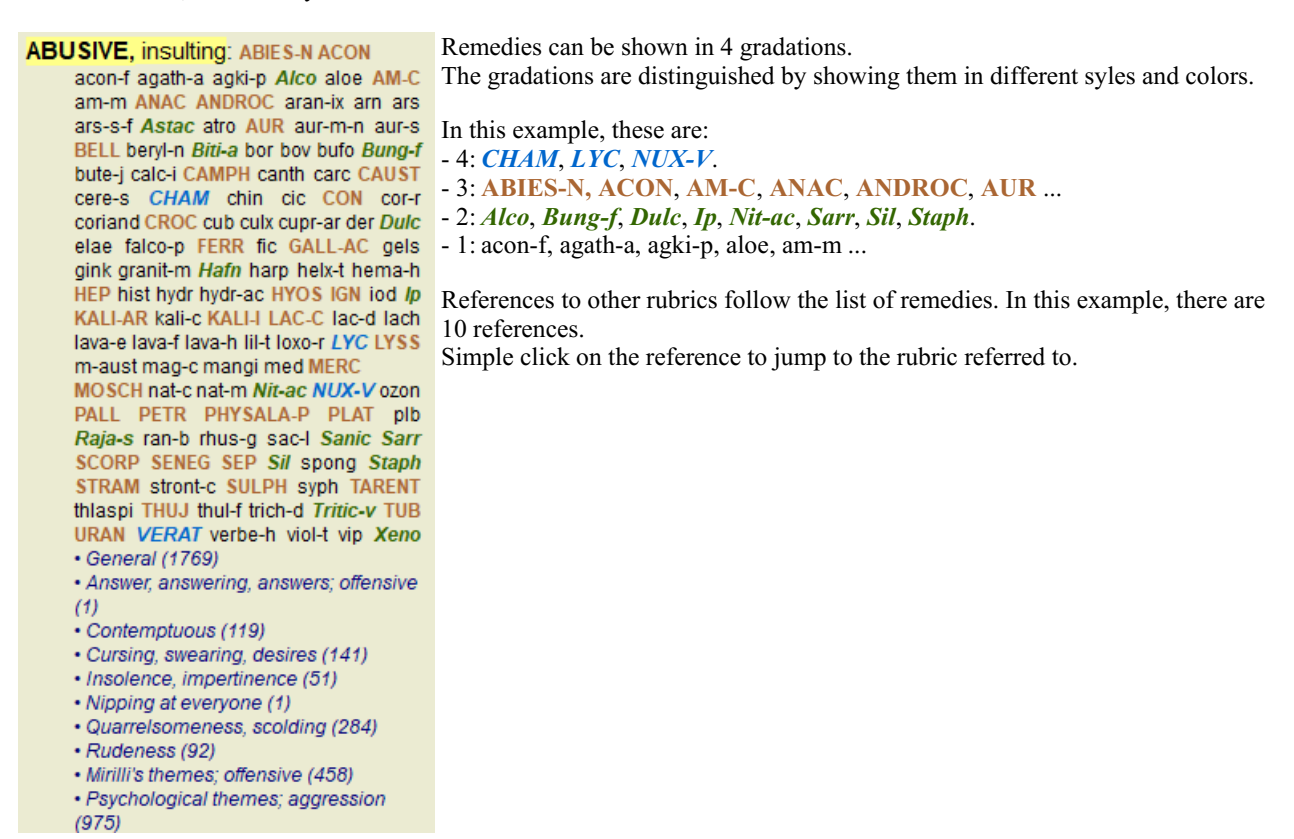

#### **Full or Compact view**

#### **Hiding remedies and references**

In compact view, only rubrics are shown, with the number of remedies they contain, hiding the remedies to optimally use the available screen space. (Menu option *View* / *Remedies* / *Show remedies*, toolbar button R). Use the space bar to toggle between full view and compact view.

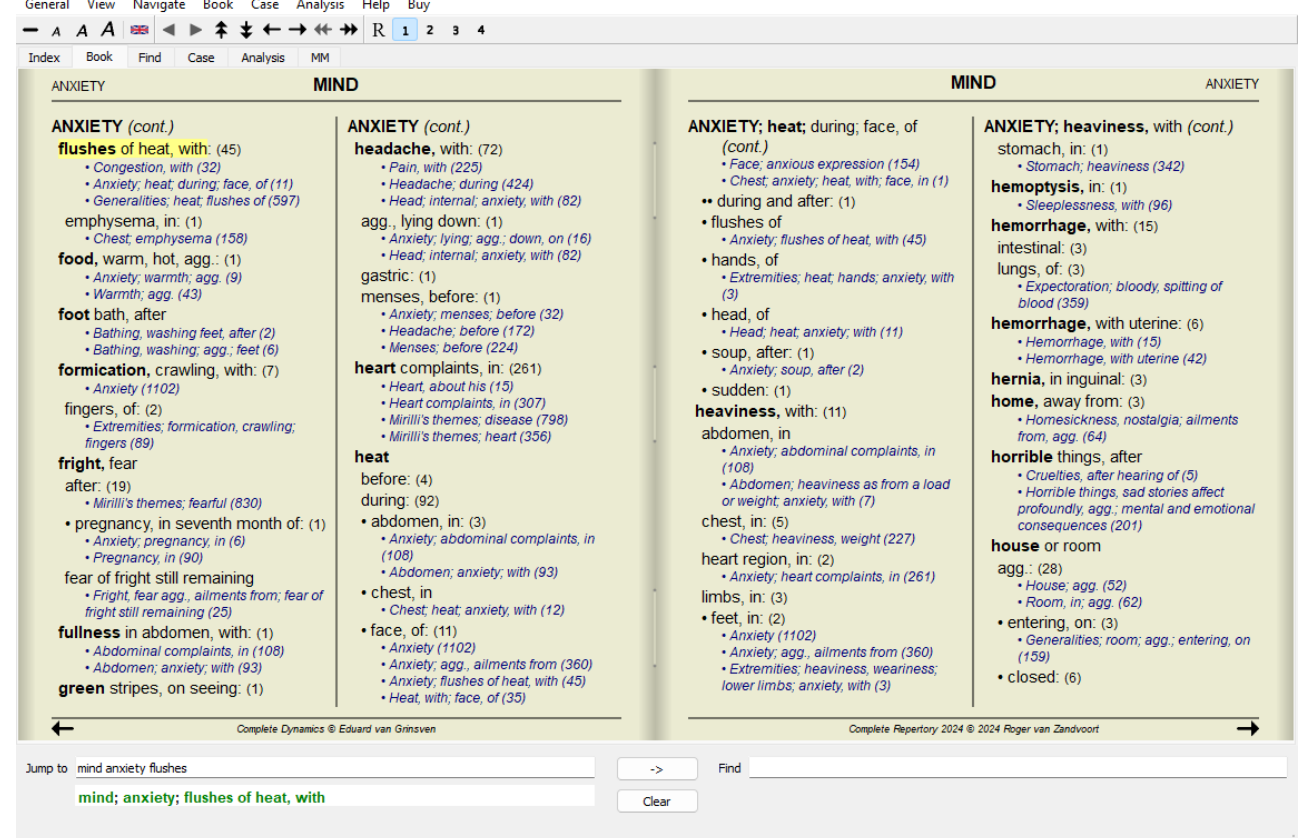

When you press the space bar twice, the references will also be hidden, showing only the rubric names. To hide or show all remedies and references, double click on any white space of the page. You can also double click on a rubric label.

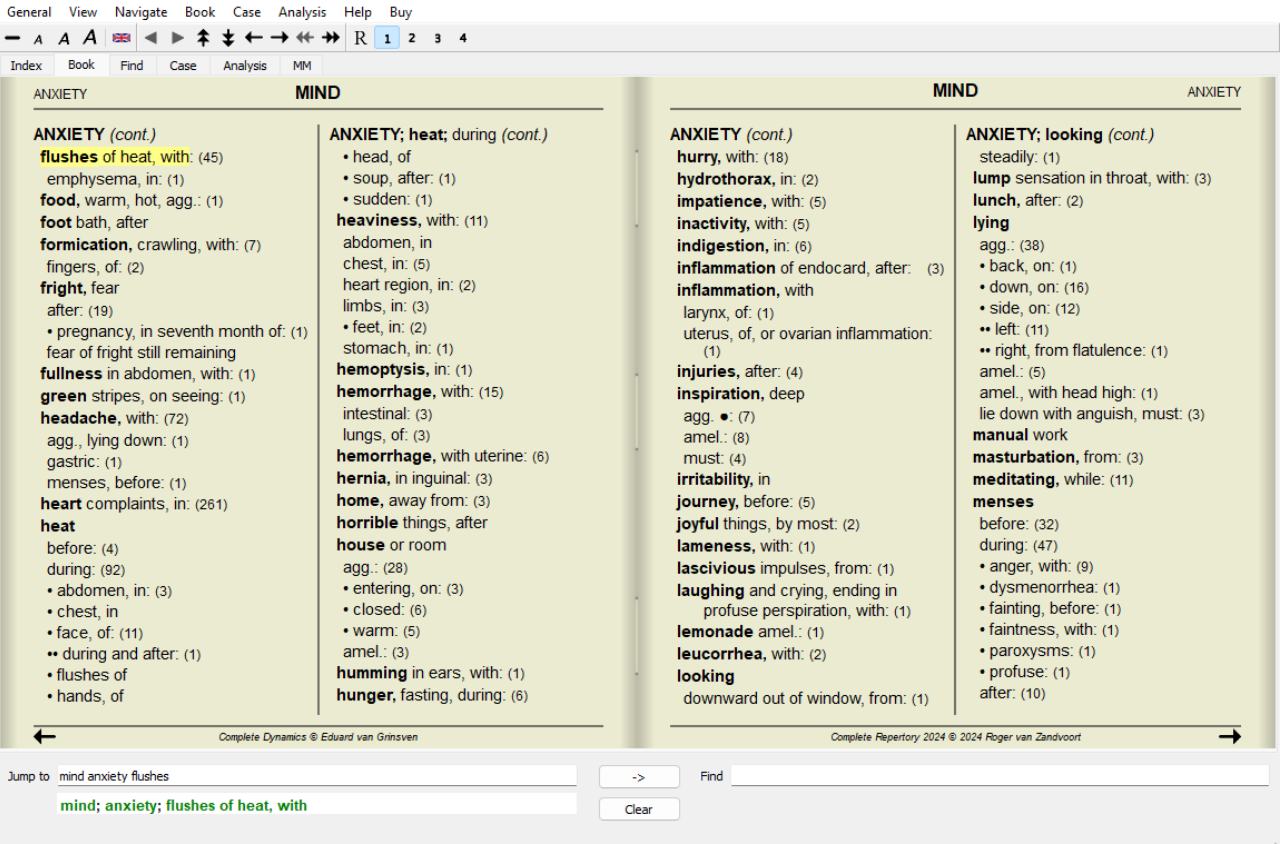

#### **Hiding sub rubrics**

It is also possible to hide all sub rubrics, thus showing only the top level rubrics of the repertory. (Menu option *Book / Main rubrics only*, popup menu option *Main rubrics only*).

This option is extremely useful for people who want to learn the structure of the repertory.

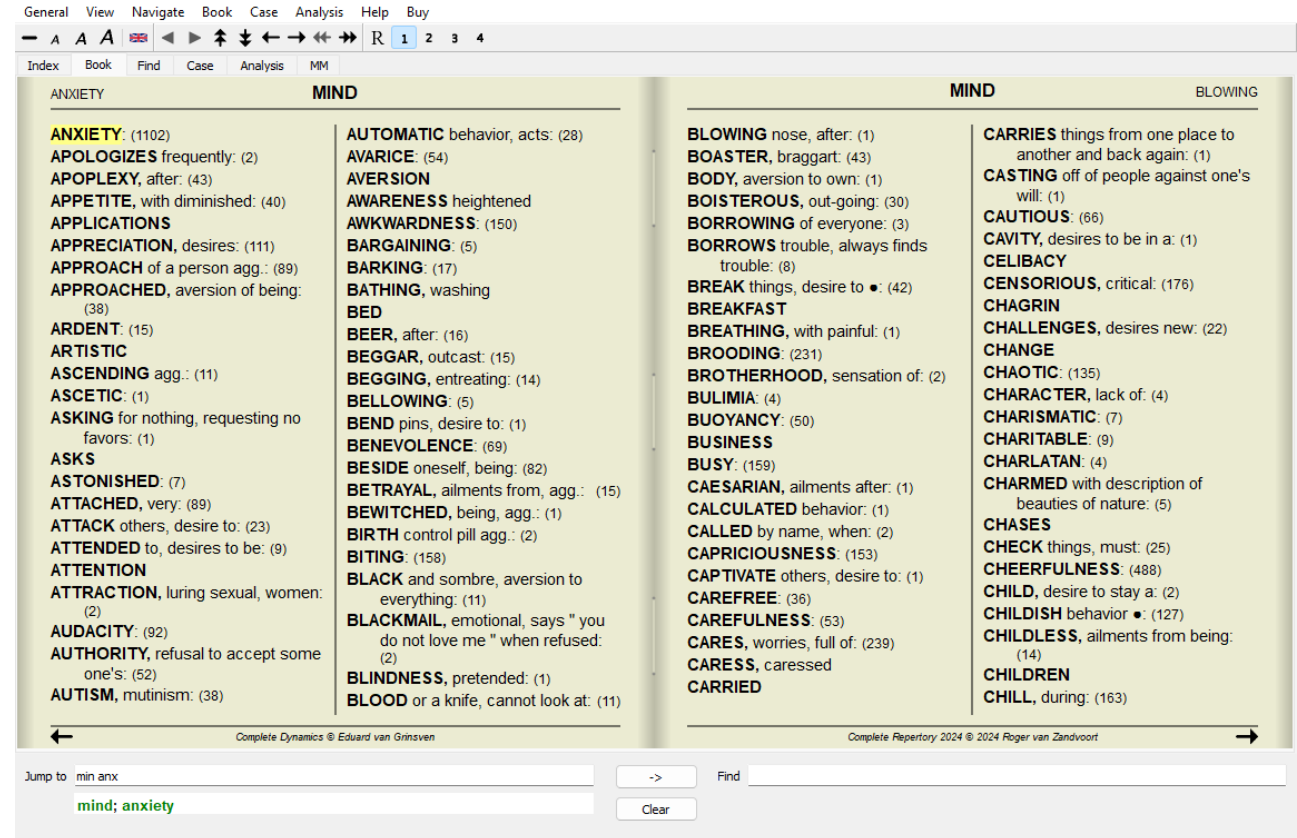

You can easily go back to showing all rubrics. (Menu option *Book / Main rubrics only*, popup menu option *Main rubrics only*). You can also switch back to the normal repertory view by clicking on a rubric.

#### **Extra information**

Hovering the mouse over any text in the book can display additional information about that text, where appropriate. This information is shown in the message area at the lower left bottom of the window. In the example above, moving the mouse will reveal the following information:

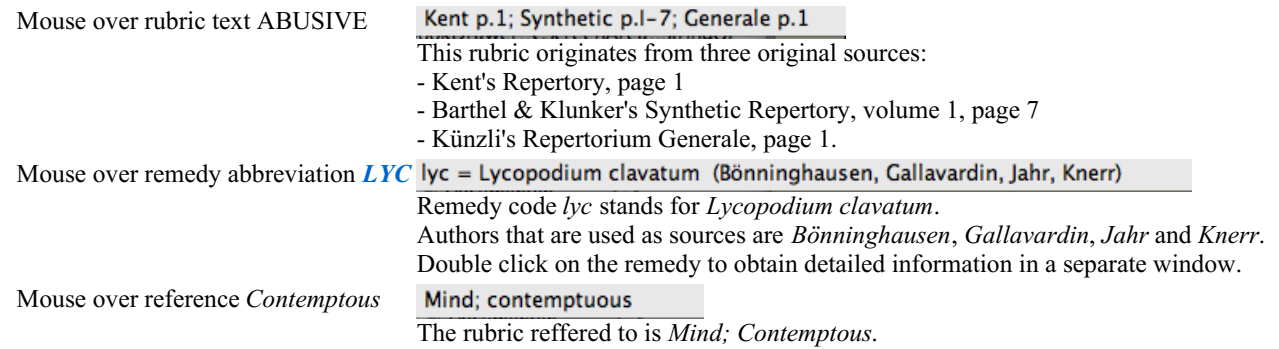

#### **Limiting the information shown**

In addition to switching between full and compact view, it is possible to limit the number of remedies shown. This is done by pressing the keyboard keys 1, 2, 3, or 4. This will limit the shown remedies to only those that have at least the given gradation 1, 2, 3, or 4. (Menu option *View / Remedies / All grades*, toolbar button , menu option *View / Remedies / Grade 2+*, toolbar button 2, menu option *View* / *Remedies* / *Grade* 3+, toolbar button 3, menu option *View* / *Remedies* / *Grade* 4, toolbar button 4, popup menu option *Remedies / All grades*, popup menu option *Remedies / Grade 2+*, popup menu option *Remedies / Grade 3+*, popup menu option *Remedies / Grade 4*). Example, again with rubric *Mind; Abusive*:

Press keyboard key 4. **ABUSIVE, insulting: CHAM LYC NUX-V** Only grade 4 remedies. **VERAT (+120)** · General (538)

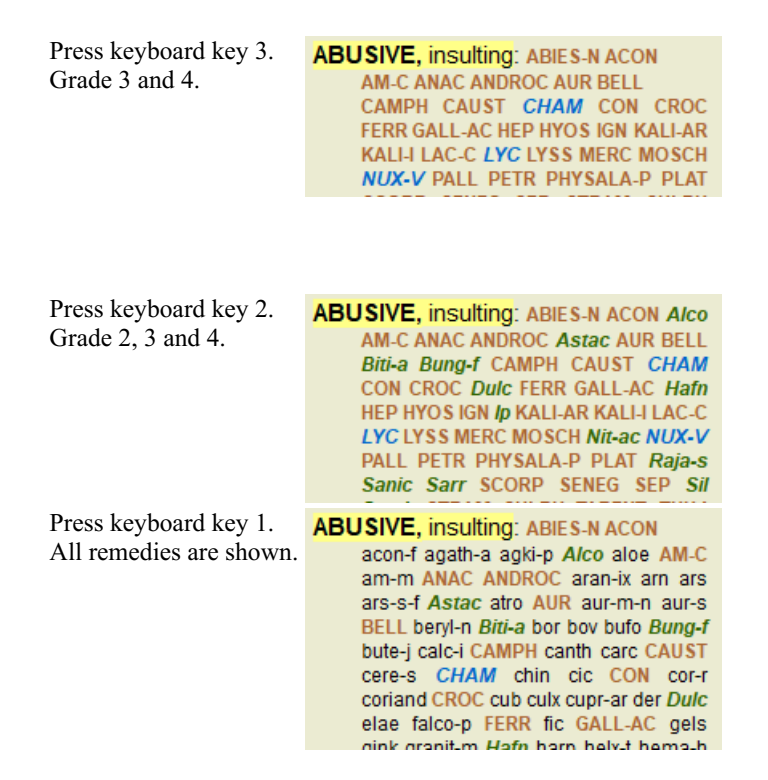

#### **Text size**

Text can be made smaller or larger. (Menu option *View / Smaller text*, toolbar button A, menu option *View / Standard text size*, toolbar button A, menu option *View / Larger text*, toolbar button A, popup menu option *Smaller text*, popup menu option *Standard text size*, popup menu option *Larger text*).

#### **Button Action**

- $\overline{A}$ Make text smaller.
- $\overline{A}$ Original text size.
- $\overline{A}$ Make text larger.

#### **Navigation, keyboard and mouse usage**

Navigating through the book can be done with the keyboard, mouse, button bar, or menu (*Menu / Navigate* menu). Mouse scrolling is done with the small wheel on the mouse, or with the track pad built into laptops. Some mice have a scroll wheel that can only scroll up and down, modern mice can often also scroll left and right. Left/right scrolling can be disabled via the *Preferences* settings in the menu, if considered inconvenient.

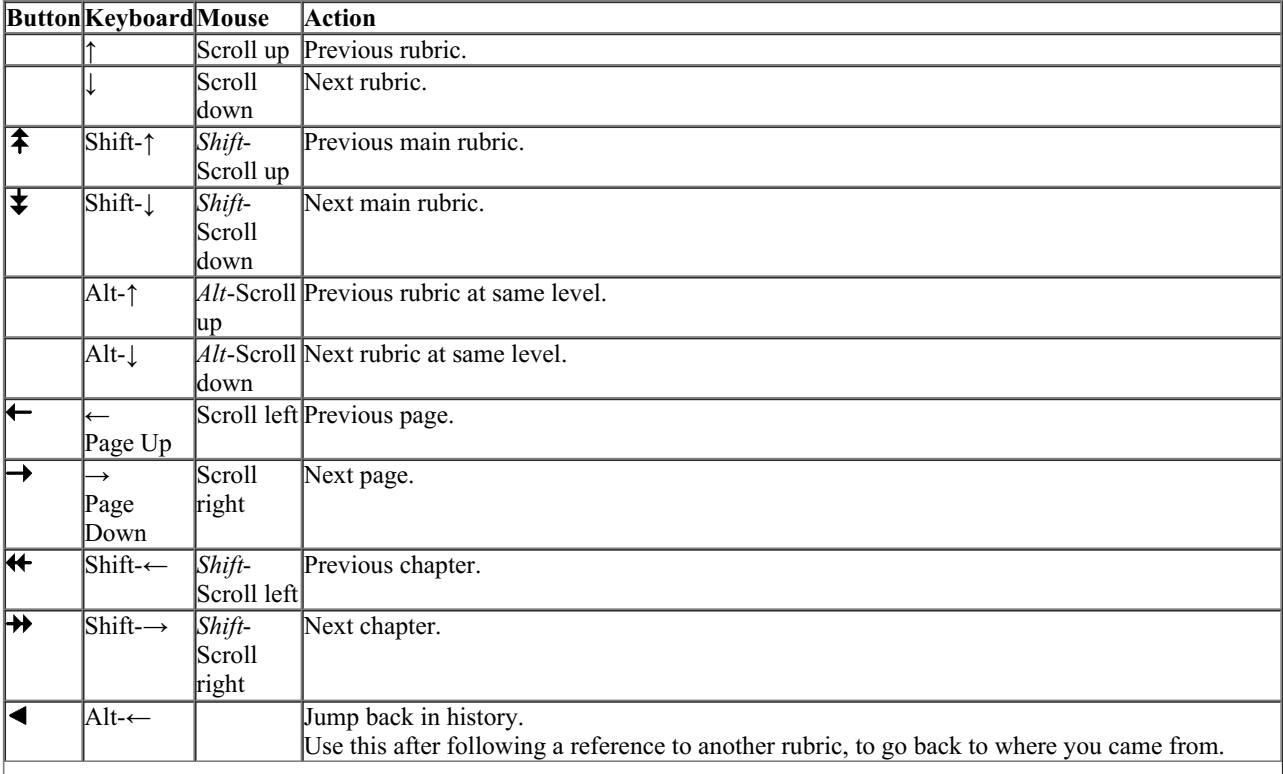

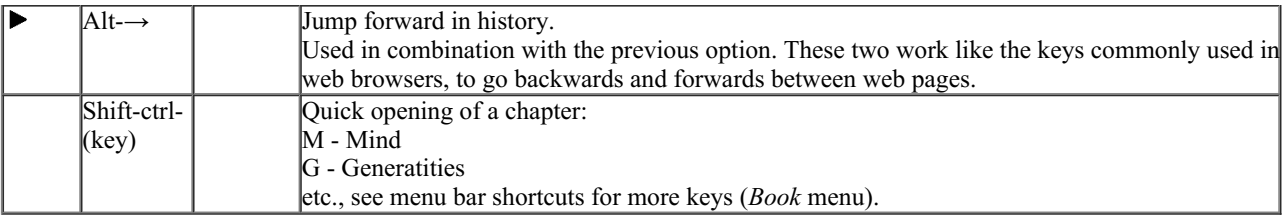

#### **Copying a rubric to the clipboard**

Sometimes it is useful to copy a rubric to the clipboard and paste it into another application, like a word processor. (Popup menu option *Copy / Copy rubric label*, popup menu option *Copy / Copy rubric and remedies*).

You can copy the name of a rubric to the clipboard with *Cmd-C (Control-C)*. If you press *Cmd-C* twice (within a second), the rubric name is copied, together with all remedies in the rubric.

#### **Language selection**

Depending on the program edition and license, several language options for *Complete Repertory* might be available. Available language options can be selected from the menu or via the button bar. (Menu option *Book / Language / Book English*, popup menu option *Language* / Book English). (Flag button,

#### **Remedy filter**

It is possible to restrict the remedies shown. An option is available in the toolbar, by which you can select a group of remedies.

A number of frequently used groups are predefined (minerals, plants, animals, nosodes). To choose another group, simply select option *Other...* and a dialog will appear in which you can select one of the groups in the *Kingdoms & Families* section.

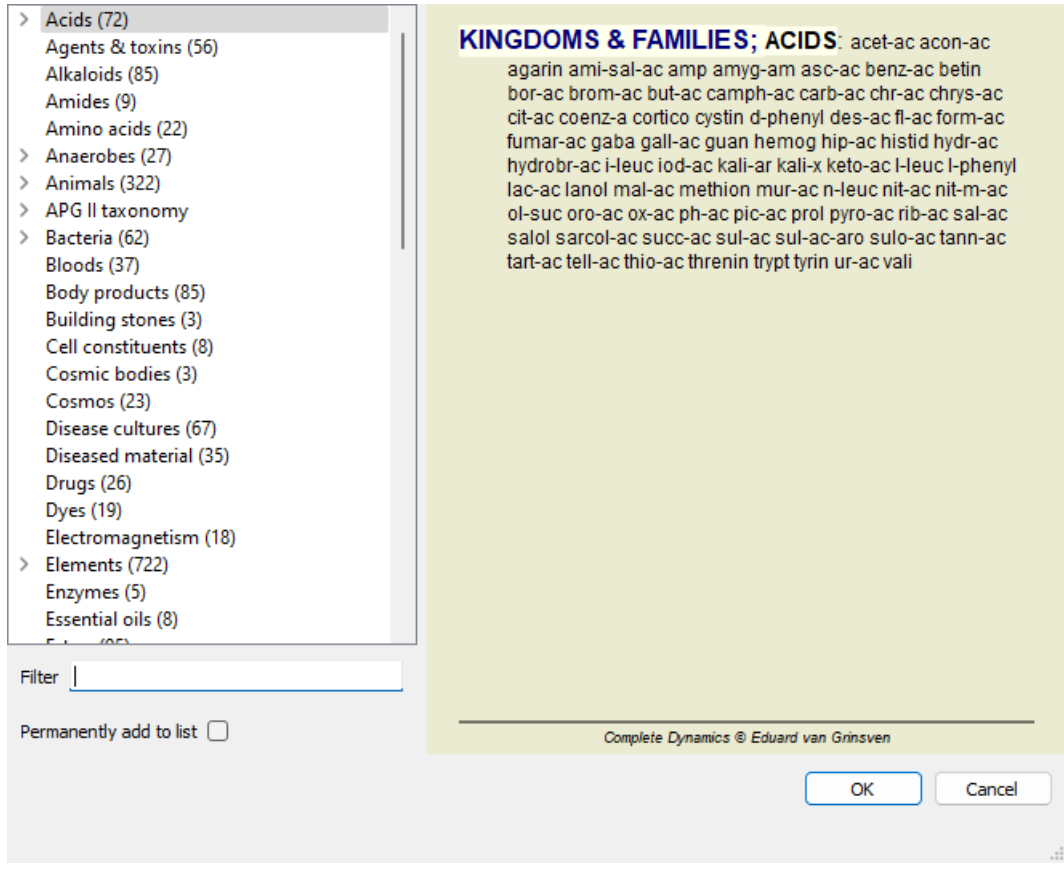

Use the filter option to quickly find the right remedy group:

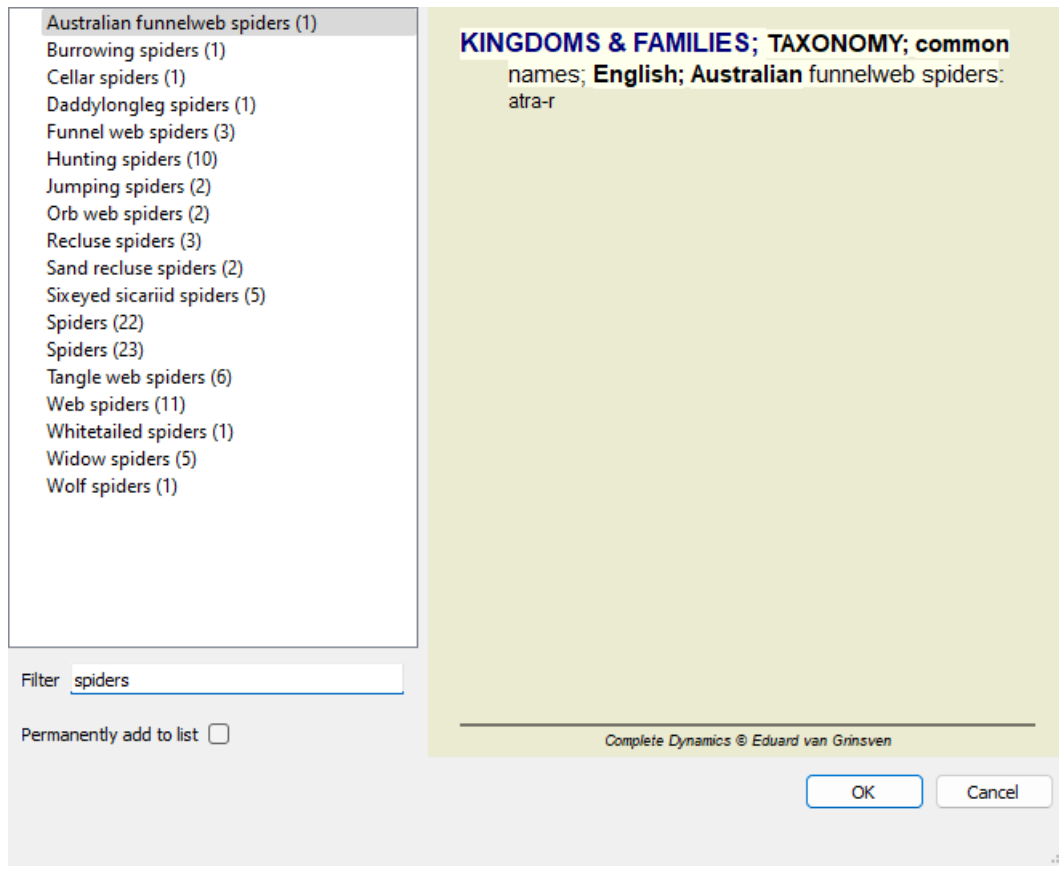

#### **Book module standard repertory filters**

Normally, the *Book module* shows the complete contents of the *Complete Repertory*.

A few standard filters are available. You can select them via the menu bar, or via the popup menus on the edges of the page. (Menu option *Book / Book selection / Complete*, popup menu option *Book selection / Complete*).

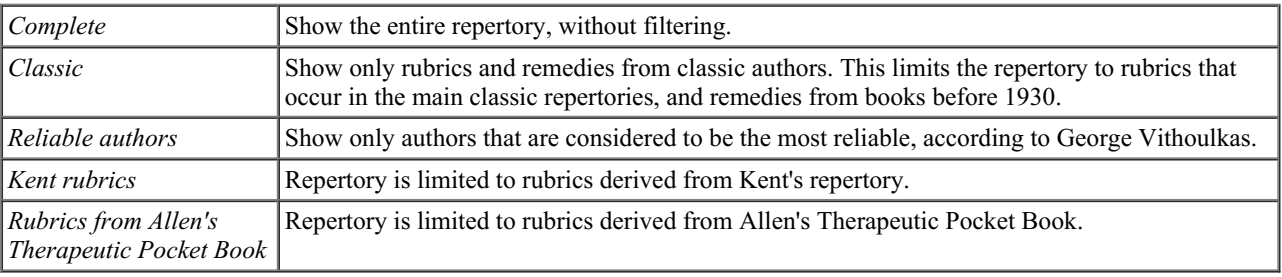

User definable repertory filters can be created in the *Master edition*.

If a filter is selected, its name is shown in the header of the repertory book layout. This way you can easily see which repertory option you are using.

Note: The repertory filters are applied only to the contents of the *Complete Repertory*.

In case your license supports the use of additional repertories, or in case you have created extra repertory material yourself, the filters do not apply to that material.

### **Find module**

### **Opening the Find module**

Go to the Find module by clicking on the *Find* tab. (Menu option *View / Find*, *ctrl-S*).

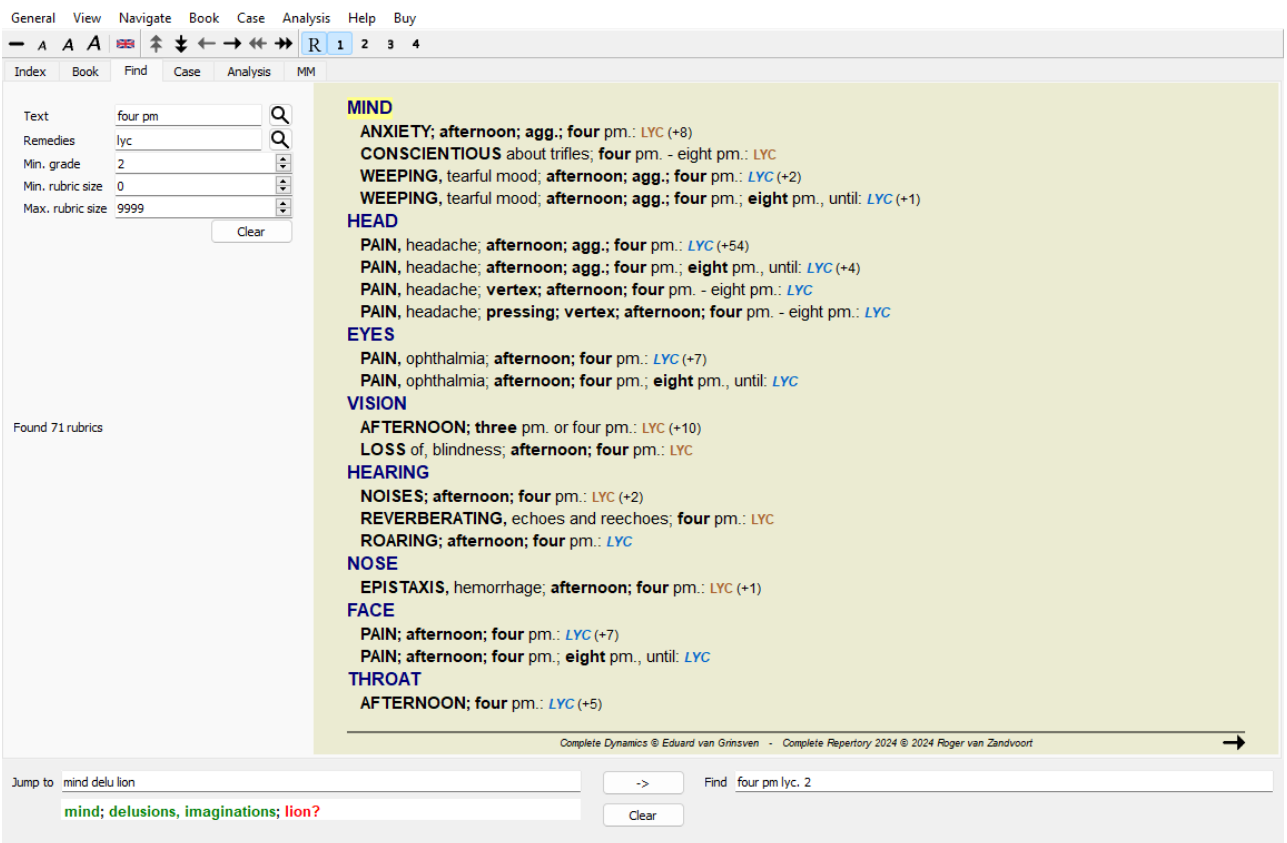

### **Find fields**

At the left side of the screen you can fill in what you want to find. (An alternative way to enter what you want to find is by using the powerful *Find* field at the bottom of the window, see the section *Find field* for details on using this single field for powerful searches.)

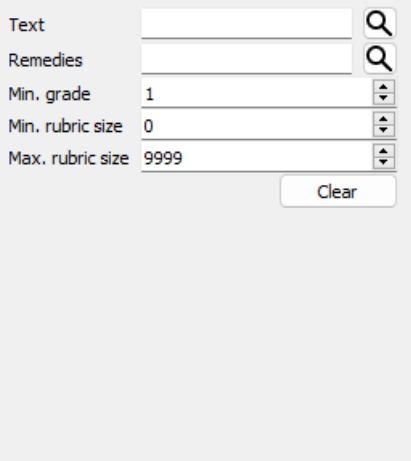

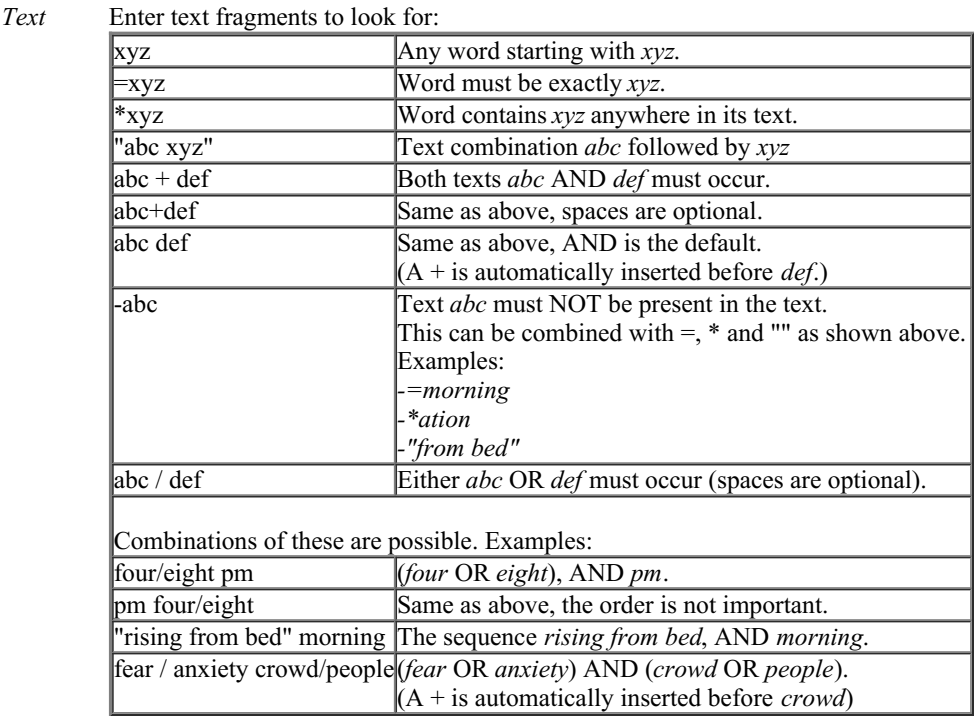

*Remedies* Enter the abbreviations of remedies to look for. Pressing the  $Q$  button, located near the right side of the field, will pop up a search window allowing you to interactively select a remedy, in case you do not know the abbreviation by heart.

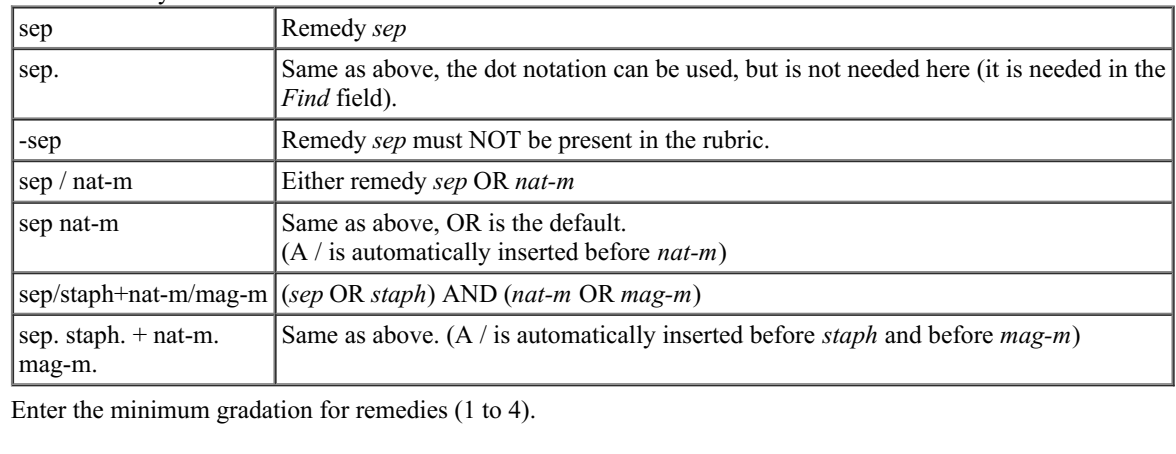

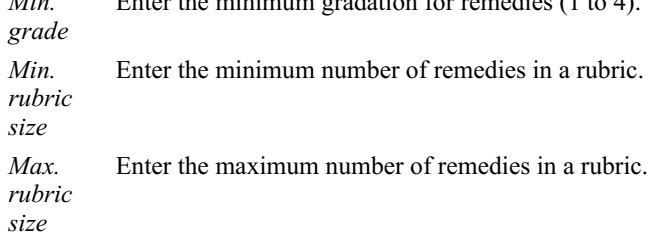

Searching will start automatically after entering your search criteria, there is no need to press any button.

Note that for text the default for multiple fragments is AND, but for remedies it is OR. The reason for this is that when entering multiple text fragments you most likely intend to restrict the search result, whereas for multiple remedies you might want to do differential diagnosis.

#### **Find results**

*Min.*

The results of a find request are shown on the right side of the window. The level of detail depends on what has been searched for. If remedies were searched for, the selected remedies are included in the find result. If only text was searched for, no remedies are shown. In short, the find result focuses on what you asked for, not the details that are not asked for.

The find result area has many similarities with the *Book* module. Navigation is done with the same keyboard, mouse, button bar, or menu features. Also, the layout is automatically adjusted to the size of the window.

*Tip*: switch between showing remedies or hiding them, by pressing *space*, just like in the *Book* module.

### Complete Dynamics 17

In the *Find* module, showing remedies is restricted to the somewhat smaller rubrics. Rubrics with many remedies show only the number of remedies.

In addition to the navigation options in the *Book* module, the find result offers the option of jumping straight to a rubric in the book, by simply double clicking on a rubric with the mouse.

#### **More examples**

There is a one-to-one relationship between entering search criteria in the fields mentioned above, and using the *Find* field at the bottom of the window.

More examples of using the find module are given in the section on *Find field*.

# **Remedy information**

#### **Detailed remedy information**

As an example, let's take a look at the rubric *Generalities; Food and drinks; apples; desires*:

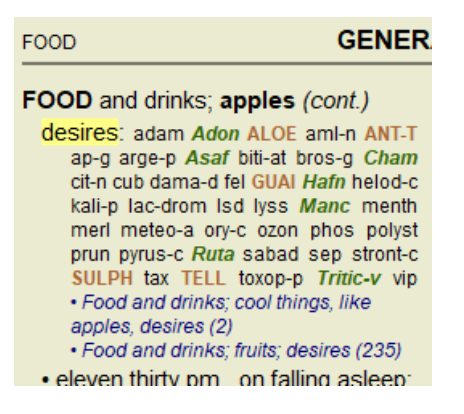

If you want to know more about a remedy in a rubric, the easiest way is to move the mouse over the remedy name, and look at the message area at the lower left bottom of the window.

If the mouse is moved over **ANT-T**, the message shows:

ant-t = Antimonium tartaricum (Allen, Bönninghausen, Lilienthal, Lippe)

You now know not only that Antimonium is in the third grade (by the way it is printed), but also that its complete name is *Antimonium tartaricum*, and that it is in this rubric because the four mentioned authors have contributed this information.

To get more information, double click on **ANT-T**. This will bring up the Remedy Information window:

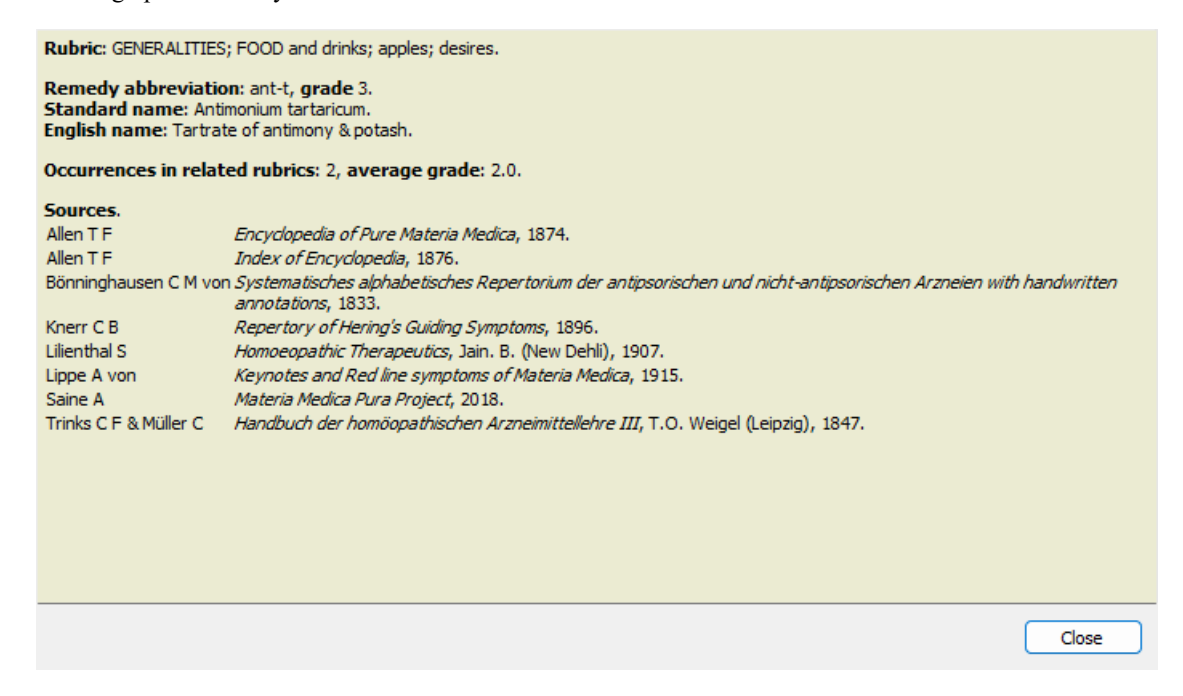

#### **Occurrences in related rubrics**

Related rubrics are rubrics that have some kind of relationship with the rubric you are viewing for this remedy.

In this example, these rubrics are: *Generalities; Food and drinks; cool things, like apples, desires*

*Generalities; Food and drinks; apples, desires; water, with desire for cold*

Both of these rubrics also contain *ant-t*.

The higher the number of occurrences in related rubrics, and the higher the average weight in these rubrics, the more importance can be assigned to the remedy.

#### **Sources**

Lists all the sources the remedy originates from. This includes at least the author name, the book or magazine title, and the year of publication.

# **Jump-to field**

#### **Purpose**

The *Jump to* field at the bottom left side of the window is used to quickly jump to a given rubric in the repertory. You can use it to quickly jump to known rubrics. If you are not sure what you are looking for, use the *Find* field instead; the *Jump to* field helps you quickly navigate if you know where you want to go.

#### **Moving keyboard focus**

In order for the *Jump to* field to accept keyboard strokes, it first needs to be selected. Pressing the Tab key once or twice will move focus to the *Jump to* field. (Menu option *View / 'Jump to' field*, *ctrl-J*). To instantly jump back to the book, press the Enter key.

You can of course also click on the field with the mouse.

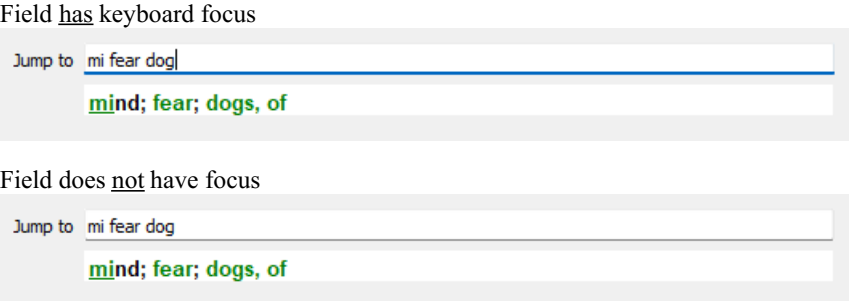

#### **Using the field**

In the *Jump to* field, simply enter the first letters of the rubric that you want to jump to. Rubric parts are separated by a space. In the example above, the rubric *Mind; Fear, dogs of* is jumped to.

You only need to enter the minimum number of letters needed to identify each rubric fragment. In this example, entering*m fe dog* would have sufficed.

While you type, feedback is provided about the interpretation, shown immediately below the *Jump to* field. Also, as you type, the book instantly jumps to the new rubric on every keystroke.

In short: If focus is on the book, just hit Tab, enter a few letters to go to the rubric, and hit Enter to get focus back to the book. With a little practice, this navigation is extremely powerful.

Let's take rubric *Mind; Fear; dogs, of* as example and see what happens while you type.

The first *m* is interpreted as *mind*. In parenthesis you see the 3 alternatives also starting with an *m*.

Note that the part of the word that is interpreted as possibly correct, is printed in green (the *m* in *mind*, *mouth, male*, *mirilli's themes*).

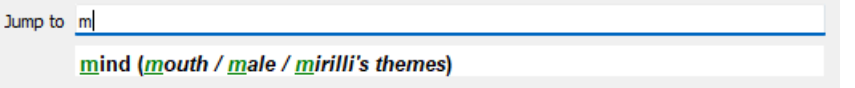

After hitting the space bar, this part is completed. *Mind* is the confirmed option out of 4 possibilities.

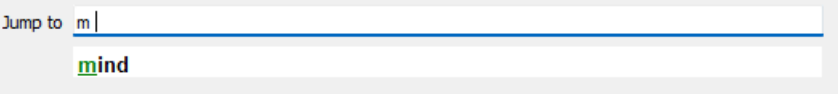

Now the second part of the rubric name is started. *f* is interpreted as *forenoon*, the first possible option.

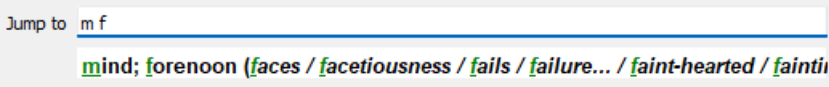

We are not looking for *forenoon*, so type one more letter. Now *fear* is selected, with quite a few alternatives remaining. Dots after words (eg *fed*..., *feeling*...) indicate that the rubric text is actually longer (*fed, desires to be* / *feeling, loss of*), but the extra words have been omitted to leave more space for other alternatives.

Jump to m fe

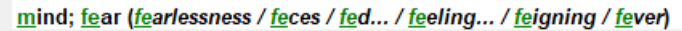

Again, hitting space confirms that this is correct.

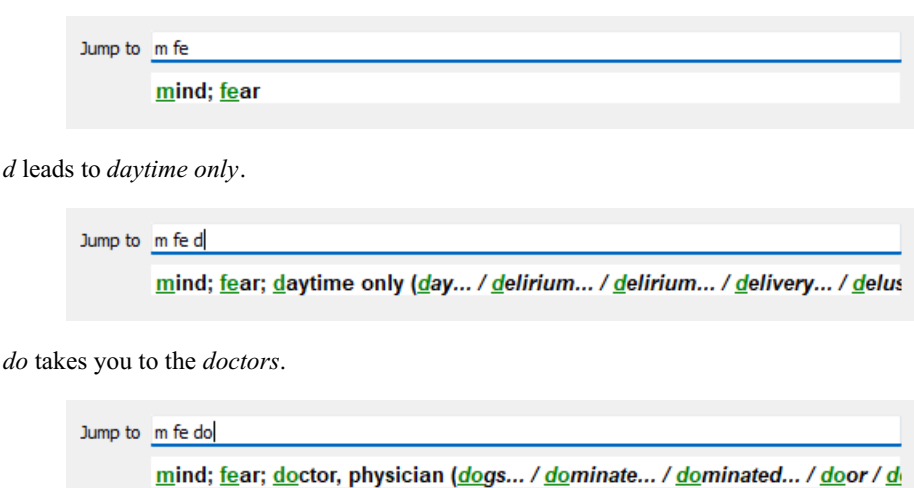

And *dog* gives you really want. The book is opened at *Mind; Fear; dogs, of*.

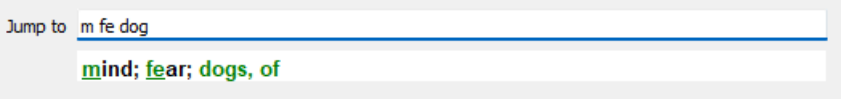

Just hit Enter and you are right where you wanted to go!

Note: *dogs, of* is printed entirely in green. This is because this is the only possible interpretation of *dog* in this context. *mind* is printed with just the first *m* in green, because there are alternatives also starting with *m*. *fear* is printed with two green letters, because *fe* is unique. The alternatives *feces*, *fed*, *feeling*, *feigning* etc also start with *fe*.

#### **Making mistakes is human**

Of course you do not know the entire repertory structure by heart. Nobody does. So it is quite likely that you will frequently make mistakes and type something incorrect. For example, you would like to go to the rubric *Mind; delusions; lions*. This rubric does not exist, since the correct rubric is actutally *Mind; delusions; cats, felines, sees; lions*.

So you type *m delu lion*

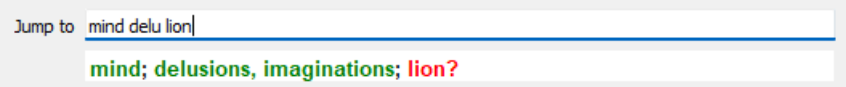

You now see that *lion* is printed in red, since there is no match.

No need to worry, just switch to searching by pressing the button  $\textcircled{}}$  in between the *Jump to* and *Find* fields. This copies the text from the *Jump to* field to the *Find* field and immediately starts a search for you. The *Find* module now shows you the rubrics you might have been looking for:

**MIND** DELUSIONS, imaginations; cats, felines, sees; lions: (2) **DELUSIONS, imaginations: hand, hands: paw of a lioness, change into: (1)** 

Just double click on the first rubric, and the book opens right there where you intended to go.

#### **The book module**

When you select a rubric in the *Book module*, the *Jump to* field automatically fills in the short text for that rubric for you. This way, it is easy to find related rubrics.

Examples:

When you select rubric Mind; fear; dogs, of; attacking him, in delirium, the Jump to field automatically fills in min fear dog att. When you select rubric Generalities; food and drinks; cold; drinks, water; agg., the Jump to field automatically fills in gen foo cold dri *agg*.

For every part of the rubric name, at least 3 characters are used. Often 1 or 2 can be enough, but then the text should become highly unreadable.

When 3 characters are not enough, more characters are used to distinguish the rubric from other rubrics.

Complete Dynamics 21

# **Find field**

#### **Powerful and easy-to-use searching**

The *Find* field allows for very efficient, powerful and quick searches.

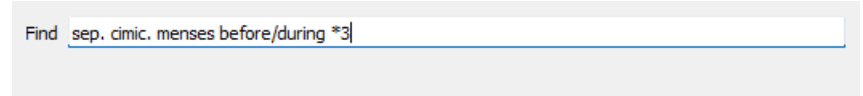

In this field you can enter all search criteria that you can also enter in the individual fields (see the section *Find module*). However, the *Find* field can be more efficient, because you can enter and modify what you want to find without having to switch between fields.

This can be very, very fast.

There are a few things you need to know. Actually it is very simple, because every time you enter find criteria in the individual fields of the *Find module*, the correctly formatted string is automatically entered into the *Find* field. This works both ways; anything you enter in the *Find* field is shown in the individual fields, as it is interpreted.

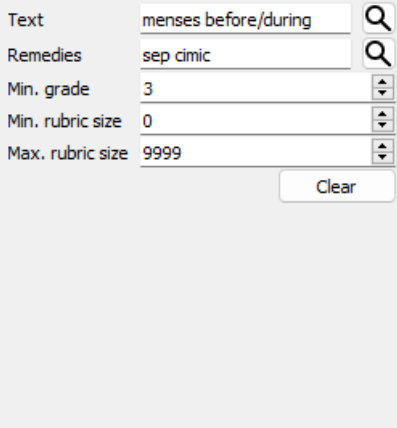

What makes the *Find* field so powerful is that you enter what you are looking for in any order you like. So if you find too many rubrics, simple type a few more terms to reduce the result. You can even repeat criteria you typed earlier in the field; the latest interpretation is taken (grade, rubric size).

You can even combine the use of the *Find* field with the individual fields. Whatever you change at one location automatically reflects in a change at the other location.

Here are the rules:

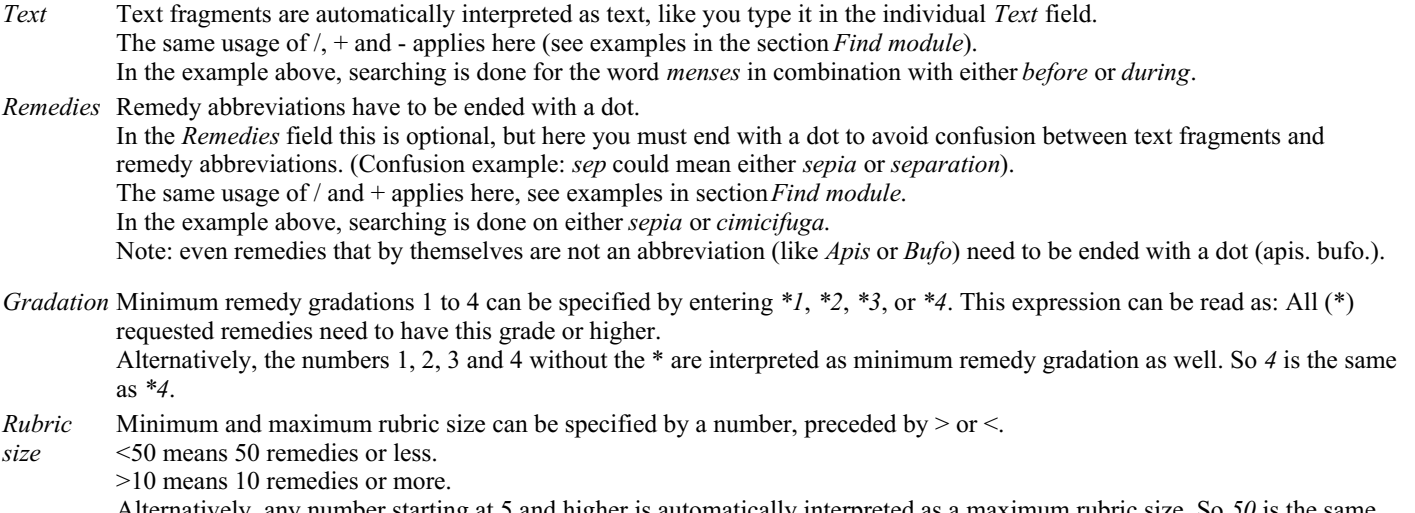

Alternatively, any number starting at 5 and higher is automatically interpreted as a maximum rubric size. So *50* is the same as *<50*.

#### **Examples**

Let's extend the example above with a restriction to rubrics that contain at most 50 remedies. The following ways to enter the criteria will all result in the same outcome:

sep. cimic. menses before/during \*3 <50 sep. cimic. menses before/during 3 50

menses sep. before / during 3 <50 cimic. 50 menses+before/during sep./cimic. 3 menses before /during sep. 2 cimic. 200 50 3

In the last example, you see how the initial gradation of 2 is replaced by 3 later on, and the maximum rubric size of 200 is changed into 50. This might seem confusing in an example, but is actually very efficient while you are searching and want to narrow your results as you search. You can type a new criterium without first having to remove the previously entered criterium; the last simply overrules the first.

Tip: Don't forget that text searching also uses the special notation of =, \* and "": *=dog* will find *dog*, but not *dogmatic*.

*\*ation* will find *palpitation* as well as *perspiration* and *ovulation*.

*"he is"* will find only *he* and *is* if they are in that exact order.

### **Preference settings**

Several of the program's options are configurable according to your personal preferences. You can change these options via the menu option *Preferences*. (Menu option *General / Preferences*). A dialog opens, having several sections.

#### **General settings**

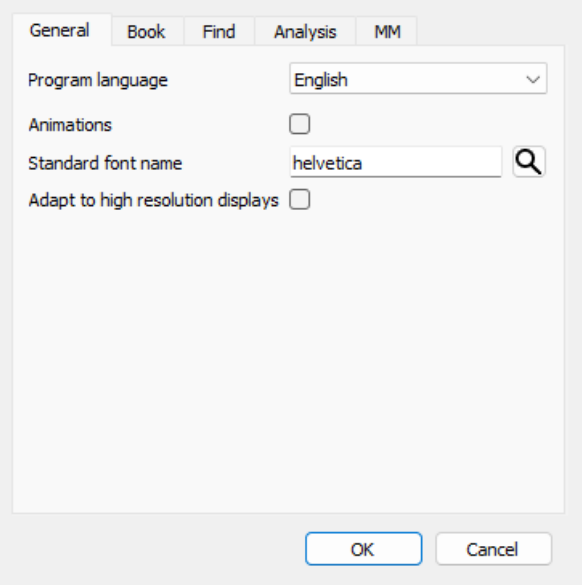

*Program language* Several language options are available here to choose from.

The available language can vary per version of *Complete Dynamics*; languages not available might be added in a newer release.

*Animations* In some parts of *Complete Dynamics*, animations are used, for example when opening and closing a case. These look nice, but take time to finish. If you do not want these animations, uncheck this option. *Standard font name* Here you can select your prefered font, to be used by the program.

#### **Book settings**

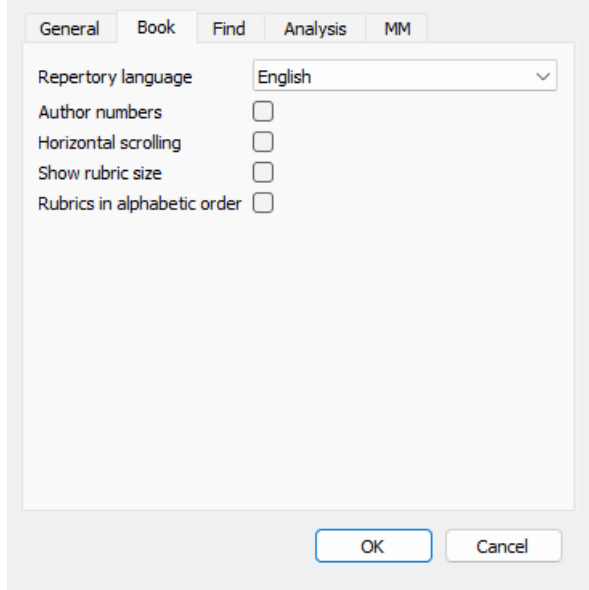

*Repertory language* The language to be used for the repertory. *Horizontal scrolling* If this option is checked, the feature of horizontal scrolling is enabled. This feature can only be available if your mouse or track pad supports horizontal scrolling. *Show rubric size* If checked, the Book module always shows the number of remedies for a rubric. If not checked, the number is only shown when the remedies are not visible. *Rubrics in alphabetical order* If checked, the Book module always shows rubrics in alphabetical order. If not checked, the standard repertory order is used, as introduced by Kent.

### **Find settings**

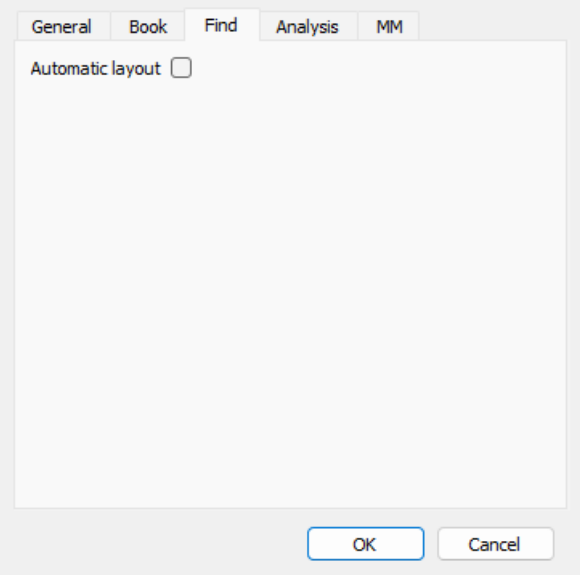

*Automatic layout* If this option is checked, the Find results are automatically drawn in multiple columns, if there is enough space on the screen.

When not checked, all rubrics are drawn in a single column.

#### **Materia Medica settings**

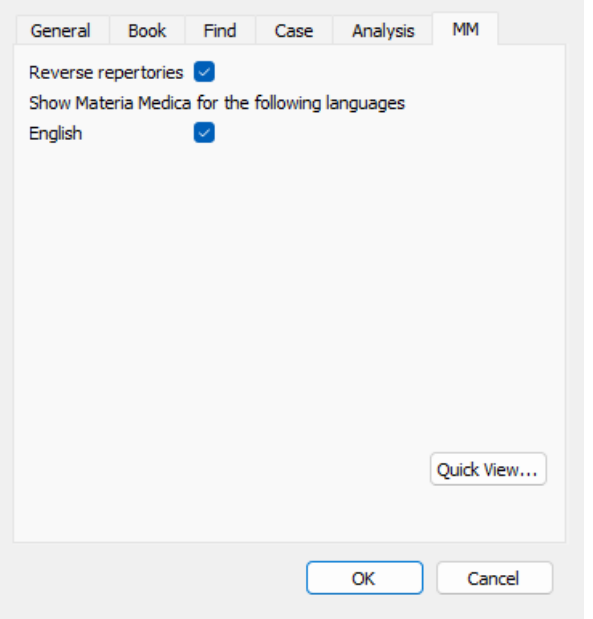

*Languages* Several Materia Medica languages are available.

By default, the languages are shown according to your computer language and country setting, and your license options. You can select which book languages are shown in the *Materia Medica module*.

### **Languages**

### **Complete Repertory translations**

Complete Repertory has been translated into various languages. New translations are added regularly.

The *Complete Dynamics Browser edition* comes with English as the standard language. You are entitled to use a single additional language, but for this you need to buy a License key.

Currently, the following languages are supported:

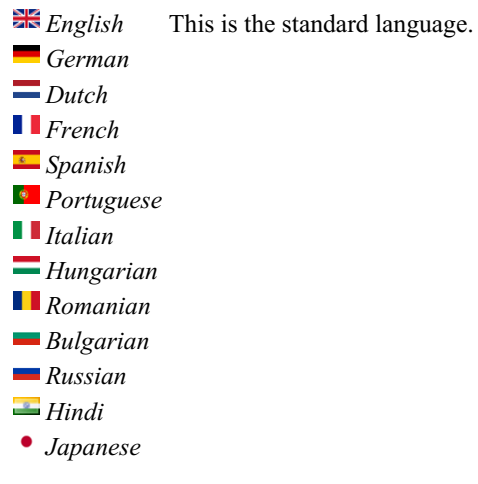

To buy a License key, visit our website from the menu under *Menu / Help / Buy extra language*. A small fee must be paid for an additional language, in order to pay the translator for the work he/she has done for you.

# **Buying homeopathic remedies**

From within the program, you can easily order your homeopathic remedies, directly from an online pharmacy. The availability of a pharmacy can differ per country, depending on local and international regulations. This availability is determined at program startup.

To order a remedy, open the popup menu on a remedy name, anywhere in the Book or Analysis module, and select the option *Buy remedy from pharmacy*. (Popup menu option *Buy remedy from pharmacy*).

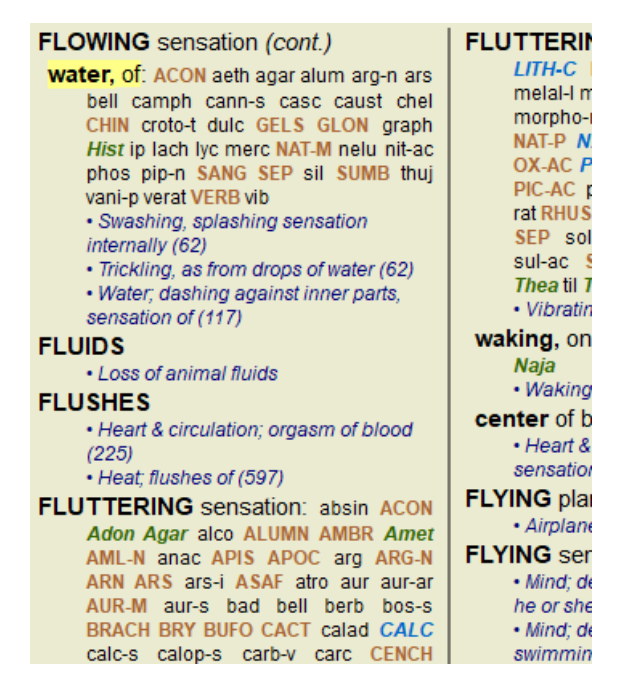

If the option is not available, no pharmacy is supported in your country.

After selecting the option, you will automatically be guided to the online pharmacy that is available for you.

Please note that *Complete Dynamics* is independent of the pharmacy. We offer direct access to the pharmacy as a service to our customers.

# **Keyboard shortcuts**

#### **Module selection**

- ctrl I Index module
- ctrl B Book module
- ctrl S Find module
- ctrl D Case module
- ctrl R Analysis module
- ctrl M Materia Medica module
- ctrl J Jump to
- ctrl F Find
- ctrl Y Show/hide fields Jump to and Find
	- F1 Documentation

#### **Book module**

- $\rightarrow$  Go to next page
- $\leftarrow$  Go to previous page
- $\text{shift} \rightarrow \text{Go to next chapter}$
- $\text{shift} \leftarrow$  Go to previous chapter
	- ↓ Go to next rubric
	- ↑ Go to previous rubric
- shift  $\perp$  Go to next main rubric
- shift ↑ Go to previous main rubric
- alt  $\perp$  Go to next rubric at same level
- alt ↑ Go to previous rubric at same level
- alt ← Jump back to previous rubric, after following a reference
- alt  $\rightarrow$  Jump forward (opposite of Jump back)
	- space Show/hide remedies
	- 1 All remedy grades
	- 2 Remedies grade 2-3-4
	- 3 Remedies grade 3-4
	- 4 Remedies grade 4

### **Repertory chapters**

shift-ctrl A Abdomen shift-ctrl B Back shift-ctrl C Clinical shift-ctrl E Extremities shift-ctrl F Female shift-ctrl G Generalities shift-ctrl H Head shift-ctrl L Larynx & trachea shift-ctrl M Mind shift-ctrl P Perspiration shift-ctrl R Respiration shift-ctrl S Skin shift-ctrl T Throat shift-ctrl U Urethra shift-ctrl V Vertigo shift-ctrl X Anatomical index

### **Materia Medica**

- $\rightarrow$  Go to next page
- $\leftarrow$  Go to previous page  $\text{shift} \rightarrow \text{Go}$  to next chapter

shift ← Go to previous chapter

# **Feedback**

### **We need your help and value your feedback!**

The creators of *Complete Dynamics* are committed to bringing you the best possible quality and usability, combined with moderate pricing for the commercial editions.

In terms of quality, we have a zero fault tolerance approach to software development. Program faults are simply not acceptable to us, and if found they will be solved with the highest possible priority.

Usability is a more complex issue, since usability is a very personal matter. We and our dedicated group of professional evaluators constantly search for the best possible usability, always evaluating your feedback.

With your help we can continue to improve *Complete Dynamics* constantly.

#### **How to give feedback**

If your computer is connected to the internet, giving feedback is easy.

Just open the menu, and choose options *General Feedback* or *Report problem*. (Menu option *Help / General feedback*, menu option *Help / Report problem*).

If your 'homeopathy computer' does not have direct internet access, please send an email to *support@completedynamics.com*